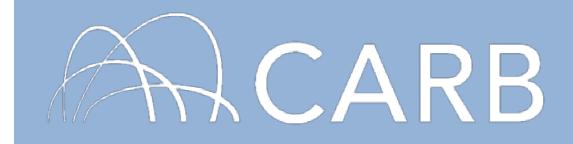

## **How to Update Fleet Information after Receiving EINs**

Once your vehicles receive their Equipment Identification Numbers (EINs) after initial reporting, you may need to add to or edit your information. For example, you may need to update data for a vehicle already reported, or you may need to add a vehicle to your fleet. When a fleet adds a new vehicle, DOORS, the online reporting system for the Regulation for In-Use Off-Road Diesel-Fueled Fleets (Off-Road Regulation), automatically issues an EIN. Edits to vehicle or engine information take effect immediately.

### **Steps to Adding/Editing Vehicle or Engine Information**

This guide provides detailed instructions on how to complete the following steps to add and edit information after your initial reporting.

- **A. Log into DOORS account and select your fleet**
- **B. Editing and saving information** 
	- **1.** Adding or Editing Owner Information
	- **2.** Adding or Editing Vehicle and/or Engine Information
	- **3.** Adding a Vehicle with an EIN
- **C. Checking for errors**

#### **A. Log into DOORS account and select your fleet**

- 1. Go to [https://ssl.arb.ca.gov/ssldoors/doors\\_reporting/doors\\_login.html.](https://ssl.arb.ca.gov/ssldoors/doors_reporting/doors_login.html)
- 2. Use your User Name and Password to log into your account.
- 3. If you have forgotten how to access your account information, you can use the password retrieval option (see screenshot below) or contact the DOORS hotline at (877) 59DOORS (877-593-6677) or [doors@arb.ca.gov](mailto:doors@arb.ca.gov) for assistance.

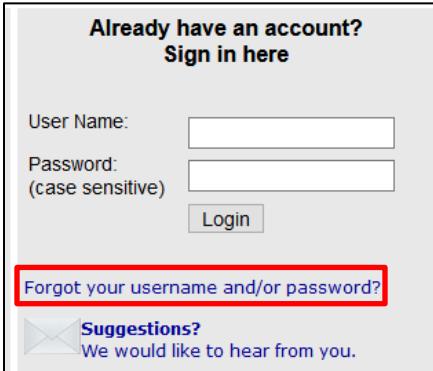

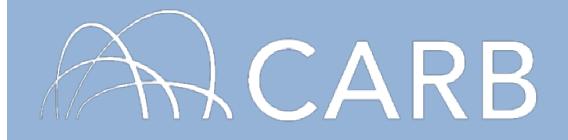

4. After you have logged into DOORS, you will select the fleet that you would like to work with by clicking on its name.

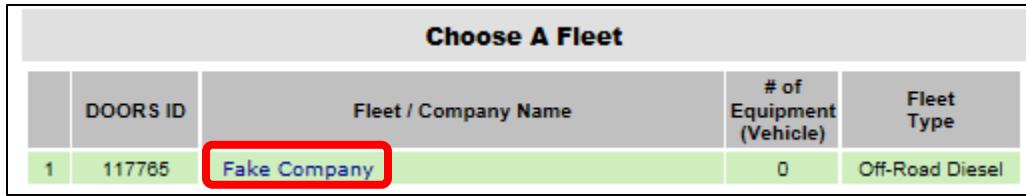

#### **B. Editing and saving information**

- 1. Adding or Editing Owner Information
	- a) Using the navigation buttons at the top, select [Owner Information]

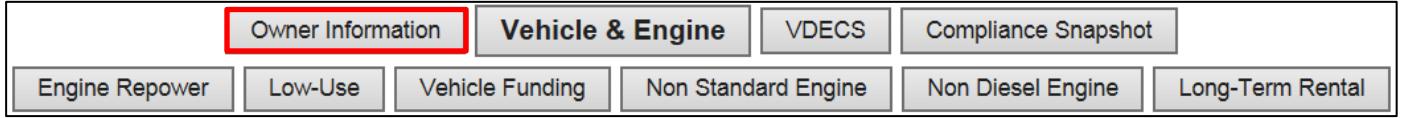

- b) After you have successfully accessed the "Owner Information" page, you may add or edit information in any of the fields just as you did when you initially reported.
- c) When you are done adding or editing your information, you must click on the [Save Data] button. This will ensure that your changes are saved into DOORS.

## DOORS USER GUIDE Updating Fleet Information **(Revised December 2017)**

# ARCARB

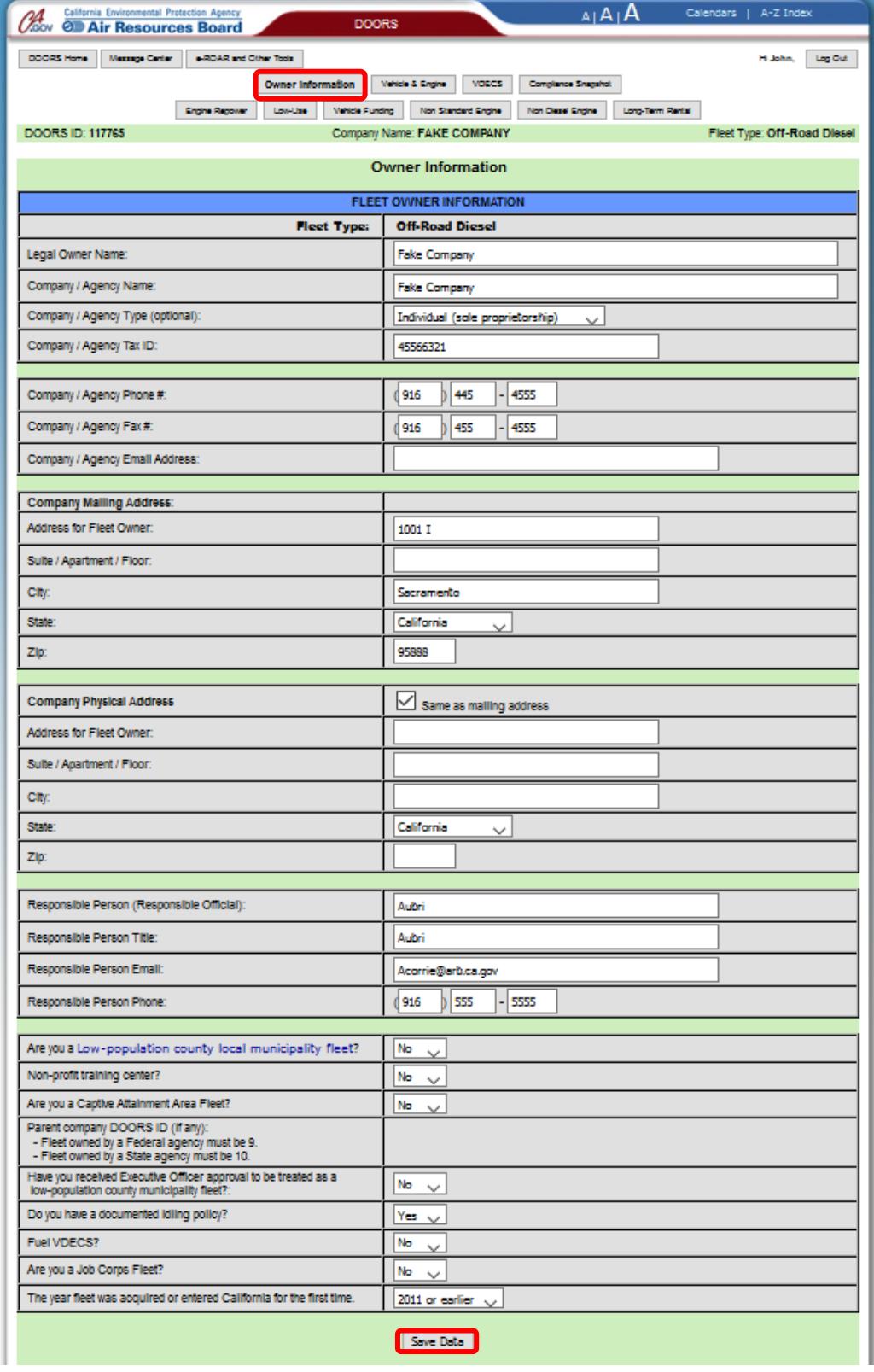

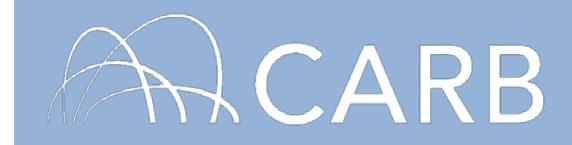

- 2. Adding or Editing Vehicle and/or Engine Information
	- a) Using the navigation buttons at the top, select [Vehicle & Engine]. This will take you to the "Vehicle & Engine" page.

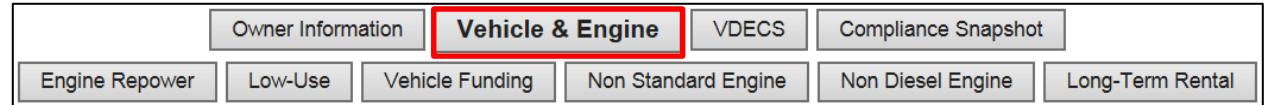

b) Scroll to the bottom of the page to the "Vehicles Currently in the Fleet" table and select [Edit] located next to the vehicle and/or engine information that you would like to update.

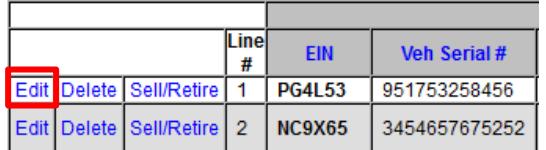

- c) After selecting the [Edit] link, the "Edit Vehicle" table will be available.
- d) You will use these fields to edit the information for each vehicle and/or engine that needs to be updated.
- e) Enter the information that you would like to add/edit in the fields.

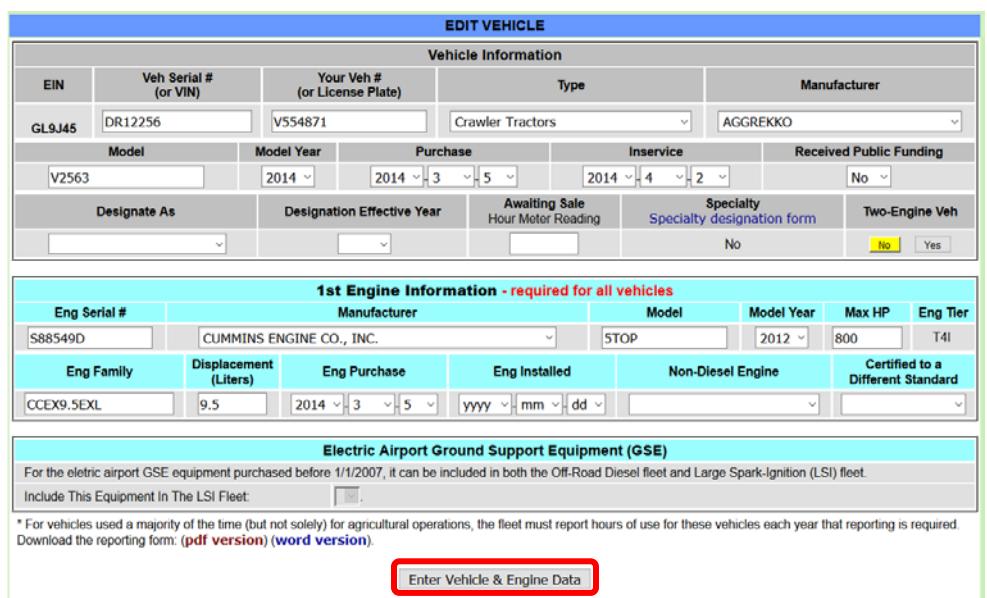

- f) When you are finished, select the [Enter Vehicle & Engine Data] button to save your information in DOORS.
- g) To "Sell/Retire" or to "Delete" a vehicle, refer to our User Guide on Reporting Retired or Sold Vehicles, located in our Knowledge Center at [https://www.arb.ca.gov/msprog/ordiesel/knowcenter.htm.](https://www.arb.ca.gov/msprog/ordiesel/knowcenter.htm)

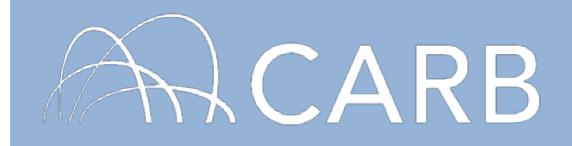

- 3. Adding a Vehicle with an EIN
	- a) If you have purchased a vehicle that already has an EIN, and you would like to add it to your fleet, you will need to make sure that the company that is selling it has reported it as "Sold" in DOORS. If it is not reported as "Sold" you will not be able to add it to your fleet.
	- b) If the previous owner has not reported the vehicle as sold, contact the DOORS Hotline at (877) 59DOORS (877-593-6677) or [doors@arb.ca.gov.](mailto:doors@arb.ca.gov) DO NOT add the vehicle information into DOORS. Fleets have 30 days from the date of sale to notify CARB, do not contact CARB earlier than 30 days after the sale.
	- c) Using the navigation buttons at the top, select [Vehicle & Engine]. This will take you to the "Vehicle & Engine" page.

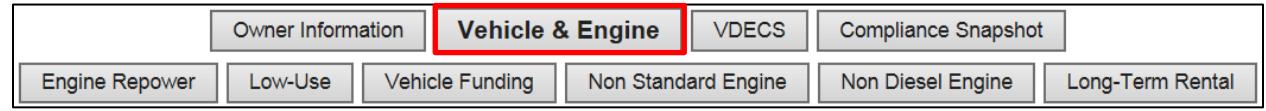

- d) You will enter in the EIN for the vehicle that you are adding to your fleet and the purchase date.
- e) When you have entered in the EIN into the box, select [Buy] to save the information in DOORS.

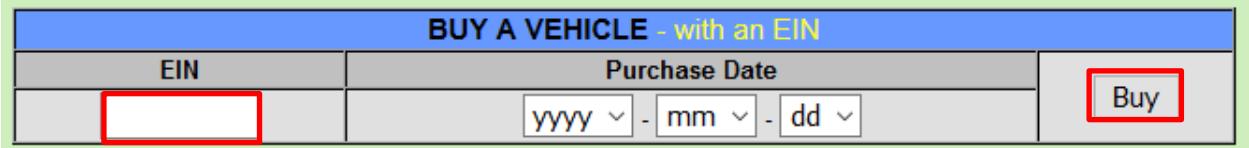

f) When you have successfully added the vehicle, you will see the following notification.

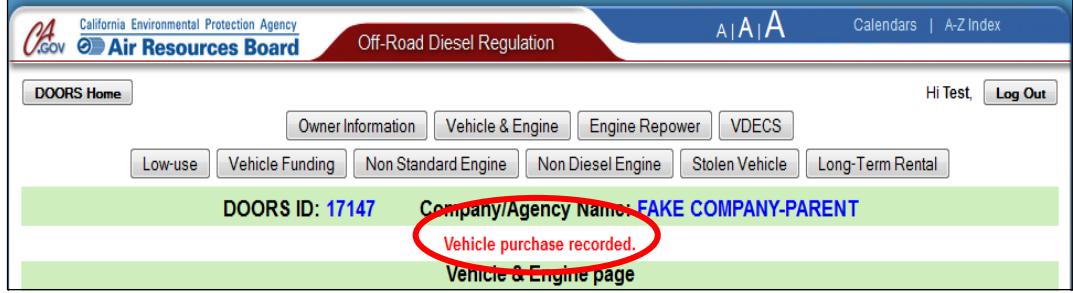

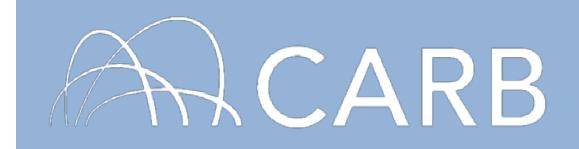

## **C. Checking for Errors**

- 1. Once you have finished adding or editing information in DOORS, you will need to make sure that your information was saved correctly.
- 2. There are two options for viewing the vehicle and engine information:
	- a) The "Display Summary Fields" button shows you a table with the basic vehicle and engine information of your fleet. This is your quick reference viewing option and is the default view.

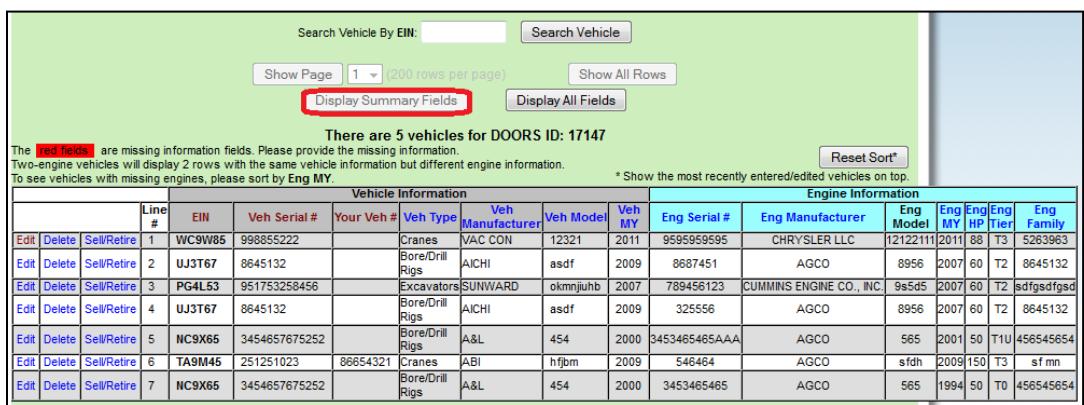

b) The "Display All Fields" button shows you a table which includes all of the information that you have entered for each vehicle, such as more detailed engine information, VDECS, Specialty Designations, In Service Dates, Purchase Dates, etc.

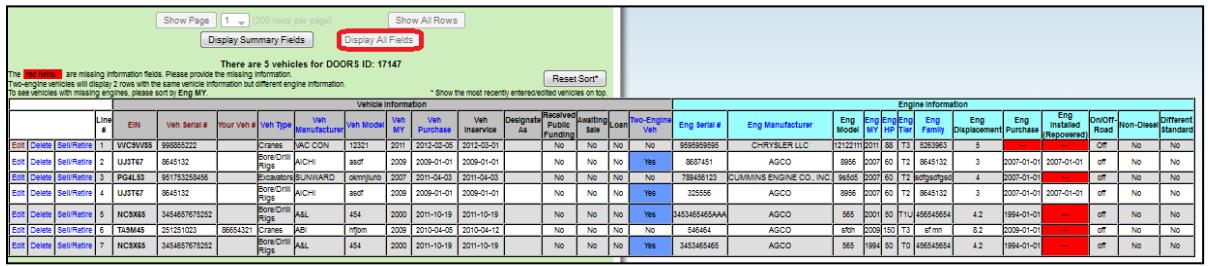

- 3. The last vehicle that you entered will appear at the top of the table. This is the default sort setting. There are multiple ways to sort the data fields:
	- a) You can click on the link above the column that you would like to sort. This will arrange each vehicle in alphabetical or numerical order by the information that is in the title of the column. For example, if you would like to sort by the EIN, you will click on the EIN link at the top of the column.

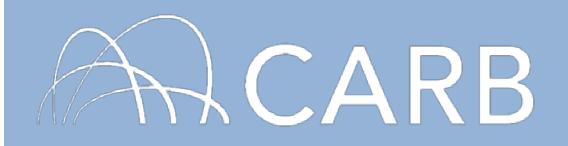

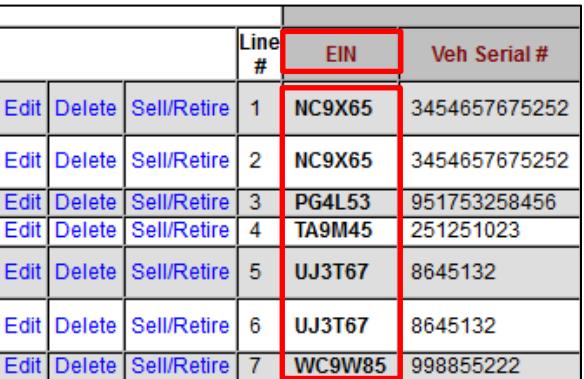

- b) If you would like to see the vehicles in reverse order, click the link again and the vehicles will appear in reverse alphabetical order.
- c) You can use the sort function for any column that has a blue link in the title.
- 4. If you have more than 200 vehicles, you may need to change the quantity of the visible rows by selecting [Show All Rows].

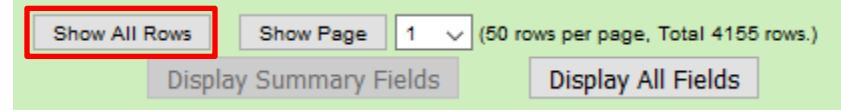

- 5. You can also view your vehicle and engine data in groupings of 200 by selecting the different pages that are available.
- 6. If you would like to search for a vehicle by its EIN, Vehicle Serial #, or Your Vehicle #, you can select the search term and then enter your search term in the "Search Vehicle" box and then select [Search].

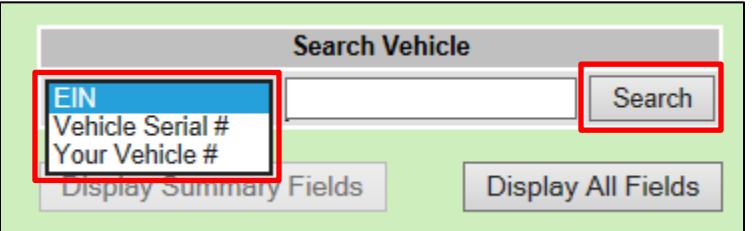

7. If you are sure that there are no more changes to be made, and your information has been saved correctly, you can then exit DOORS.

**For more information on reporting, refer to our DOORS User Guides, which are available in the Off-Road Diesel Knowledge Center at** [https://www.arb.ca.gov/msprog/ordiesel/knowcenter.htm.](https://www.arb.ca.gov/msprog/ordiesel/knowcenter.htm)

#### **If you require additional assistance or information, contact the DOORS hotline at (877) 59DOORS (877-593-6677), or** [doors@arb.ca.gov.](mailto:doors@arb.ca.gov)